# **文字検索くん (MojiGrep) [Ver 3.20]**

# **このツールは、指定したフォルダ以下にあるWord,Excel,PowerPointファイルに対して、指定した複数の検索語を検索し、詳細な場所を表示します。 (1)はじめに**

文字検索くんはVBAを含んだExcelファイル(.xlsm)です。

ご使用いただくためは、文字検索くん.xlsmのプロパティを開いてブロック解除を行う必要があります。

→ 「(5)初期設定: ブロックの解除」の章を御覧ください

## **(2)特徴**

**特徴1:**指定した検索語がどこにあるのかを詳細に表示します。特にWordファイルの場合は検索語が存在する章も表示します。

**特徴2:**図形内の文字やコメントに対しても検索します。

**特徴3:**検索オプションとして、下記2つを用意しています。これによってより正確に検索したい文字のみを結果に表示できます。

・大文字・小文字、半角・全角を区別する [あいまい検索をしない]

・検索語が数字の場合、検索語の数字に隣接する文字が数字なら結果から除外する

**特徴4:**検索結果の任意の行をダブルクリックすることでファイルの該当箇所へジャンプします。

**特徴5:**Excelマクロ有効ブックファイルであるため、ExcelがインストールされているPCならすぐに使うことができます。 また、Excel標準機能であるフィルタ機能を使用して、実行結果を整理することができます。

**特徴6:**Excel標準機能の「値で検索」では非表示セルに対して検索できませんが、「文字検索くん」では検索できます。

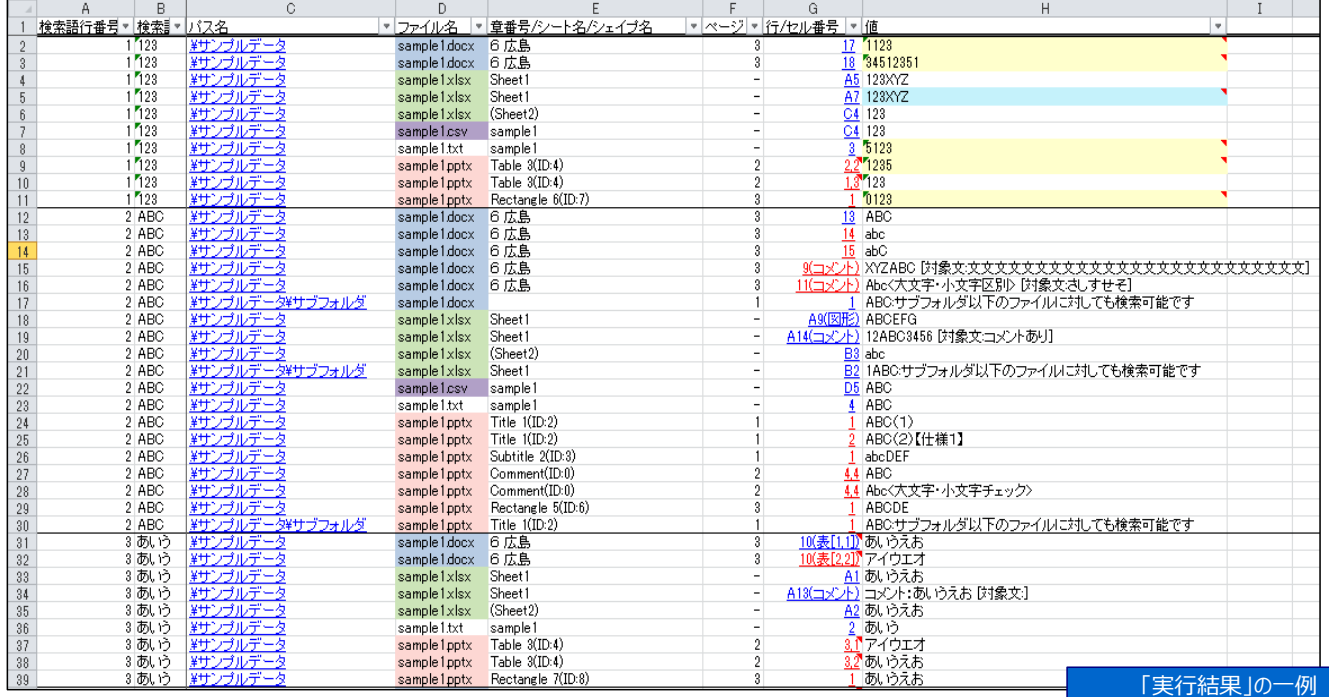

#### **(3)対応ファイル**

・Microsoft Word(\*.doc\*)

・Microsoft Excel(\*.xls\*)

・Microsoft PowerPoint(\*.ppt\*)

・csvファイル(.csv)

・テキストファイル(拡張子はユーザにより設定)

(WordやPowerPointがインストールされていない場合、各アプリケーション用のファイルは検索から自動的に除外します)

#### **(4)機能の限定**

現在は下記のような機能に限定しています。

・指定したフォルダの最下層のサブフォルダまで検索します。

・アクセス権のないフォルダは検索から除外します。

・セキュリティ警告や読取エラーの発生したファイルは検索から除外し、除外したファイル名は「読取失敗リスト」シートに出力します。 (「読取失敗リスト」シートに記載されたもの以外は「実行結果」シートに結果が出力されます)

・Excelファイルに対する検索lは「値で検索」を行います。

・Excelファイルに対する検索にて、保護されたシートの非表示セルは検索から除外します。

・Excelファイルに対する検索にて、Excel自体にあいまい検索機能がないため、常にカタカナとひらがなは区別し検索します。 ・SMARTART図形内の文字検索には対応していません

・Wordファイルに対する検索にて、Wordの仕様上の問題のため、Wordファイルの表が存在するページは行数の取得が数行ずれます。

・ExcelのVBA自体の仕様により、実行結果シートにて32767行目以降の「パス名」「行/セル番号」へのリンクは設定できません。

## **(5)初期設定:ブロックの解除**

Excelの仕様により、インターネットから取得したVBAを含んだExcelファイルはブロック解除しないと使えないようになっています。 このため、文字検索くん.xlsmのプロパティ画面を開いてブロック解除を行ってください。これにより使用できるようになります。 (ファイルを右クリックして、プロパティを選択すると下記プロパティ画面になります。)

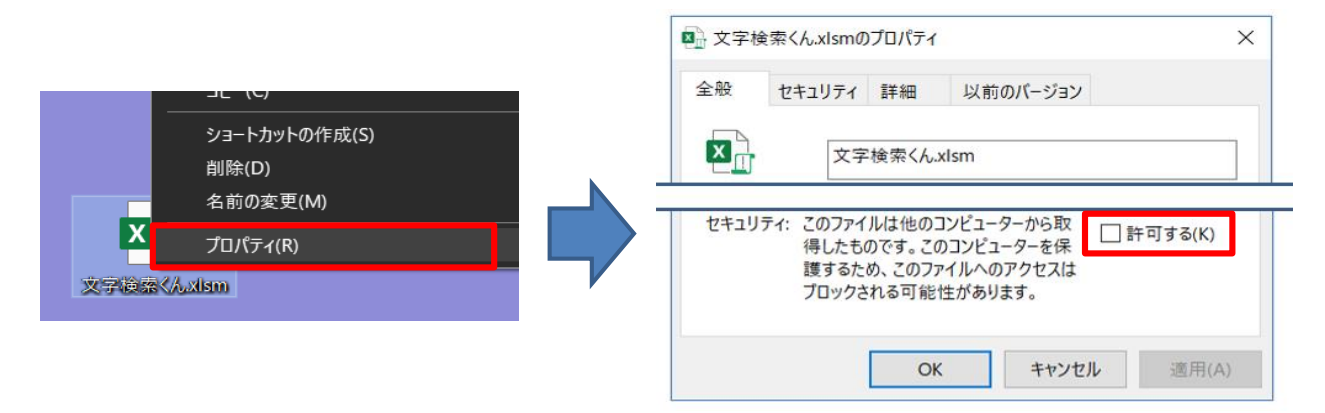

## **(6)設定準備**

#### **・マクロの有効化**

もしマクロがセキュリティレベルのため実行できない場合は、セキュリティレベル変更してマクロ実行を許可してください。

## **・デザインモードをOFF(通常はOFFになっています)**

もし「検索実行」ボタンが押せない場合は、リボンに「開発」タブを表示し、デザインモードをOFFにしてください。

#### **(7)使い方**

### **下記に使い方を記載します。**

 **なお、検索用サンプルデータを「サンプルデータ」フォルダを用意しております。本ツールの実際の動きをそのフォルダを使ってお試しください。**

#### **(7-1) 検索語の設定**

## 「検索語入力」シートに検索したい単語をA列の一番上から順番に入力してください。

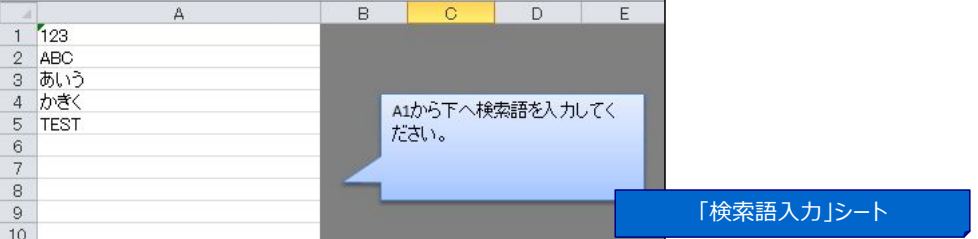

#### **(7-2) 検索対象フォルダの指定**

「設定および実行」シートの「・・・」ボタンを押して、検索対象フォルダ欄に検索したいフォルダを入力してください。

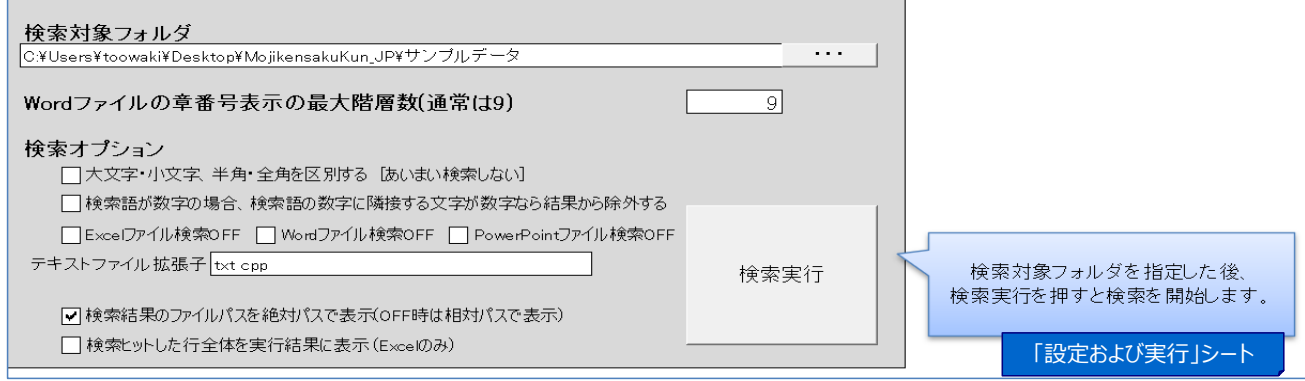

## **(7-3) Wordファイルの章番号表示の階層設定**

### 通常は変更する必要はありません。

もしWordファイルの章番号の階層表示を調整したい場合は、「設定および実行」シートの「Wordファイルの章番号表示の最大階数」の欄の数字を変更してください。通常の設定 数は9です。最下層の章のみ表示したい場合は1を設定することで最下層のみ表示されます。

## **(7-4) 検索実行**

「設定および実行」シートの検索実行ボタンを押すと検索を開始します。 検索を中断したい場合は、Cancelボタンを押してください。

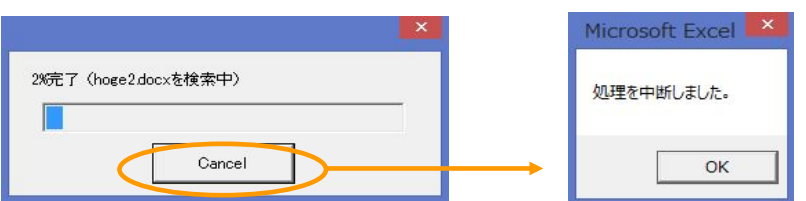

## **(7-5) 実行結果**

実行が完了すると、下記のようなメッセージボックスが表示されます。 検索結果は、「実行結果」シートに出力されます。(※「実行結果」シートは検索実行のたびに削除するので注意してください)

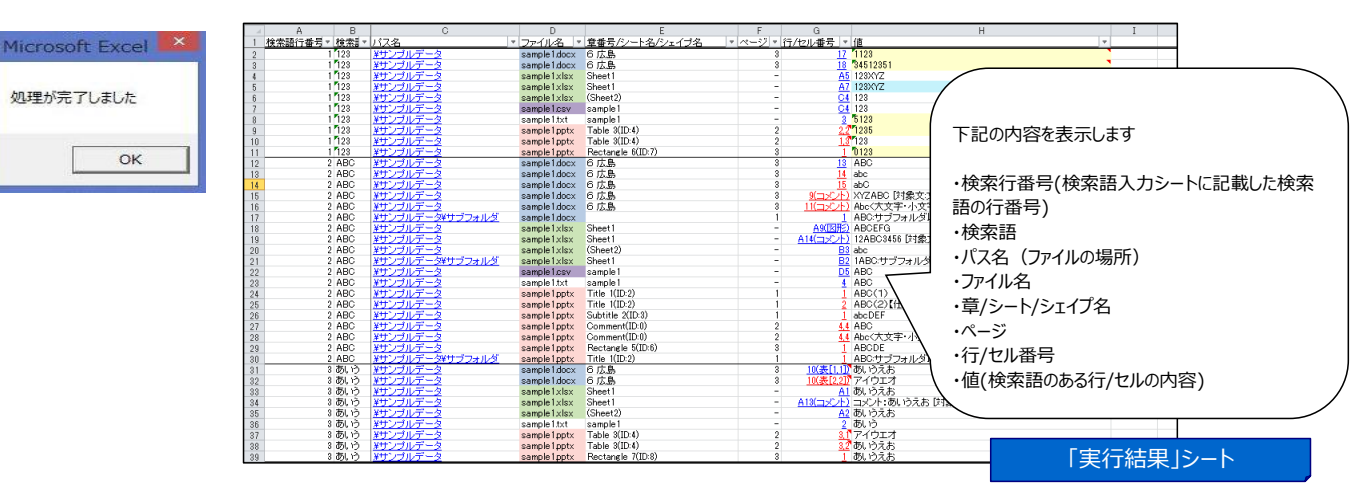

#### **(7-6) リンク先へのジャンプ**

**①VBAによるジャンプ**: 「実行結果」シートにて、結果をダブルクリックすると、選択されている行のファイルを開き、該当箇所へカーソルを合わせます。ただし、テキ ストファイルはリンク先へジャンプしません。

このジャンプ機能は、「実行結果」シートに記載されているVBAが行っています。このため実行結果シートをコピーしても動作します。

**②ハイパーリンクによるジャンプ**: VBAをコピーしたくない方のために、ハイパーリンクによるジャンプを用意しています。 青色のハイパーリンクは該当ファイルの指定箇所へリンク、赤色のハイパーリンクはファイルの先頭へリンクされています。

### **(8)検索結果の値の単位**

#### **Word、PowerPoint、テキストファイル:行単位**

1行に同じ検索語が複数があっても、1つしか結果には出力しません。

#### **Excel:セル単位**

1セルに同じ検索語が複数があっても、1つしか結果には出力しません

#### **(9)動作環境**

 Excel2019(Office365 MSO(16.0.11425.20220) 32bitにて確認) ・Excel97~2003, Excel2010, Excel2013(32bit版,64bit版), Excel2016

#### **(10)使用条件**

このプログラムはフリーウェアです。著作権は、toowakiが持ちます。 転載は自由に行ってください。また、当ソフトの改ざん・変更等を行わないようお願いします。

#### **(11)免責**

このプログラムを使用して生じた損害等につきましては、作者はいっさい関与しません。 使用者の責任で、本プログラムを使用してください。

#### **(12)連絡先**

何かご要望等ございましたら、toowaki.fc2@gmail.comまでメールお願いします。

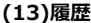

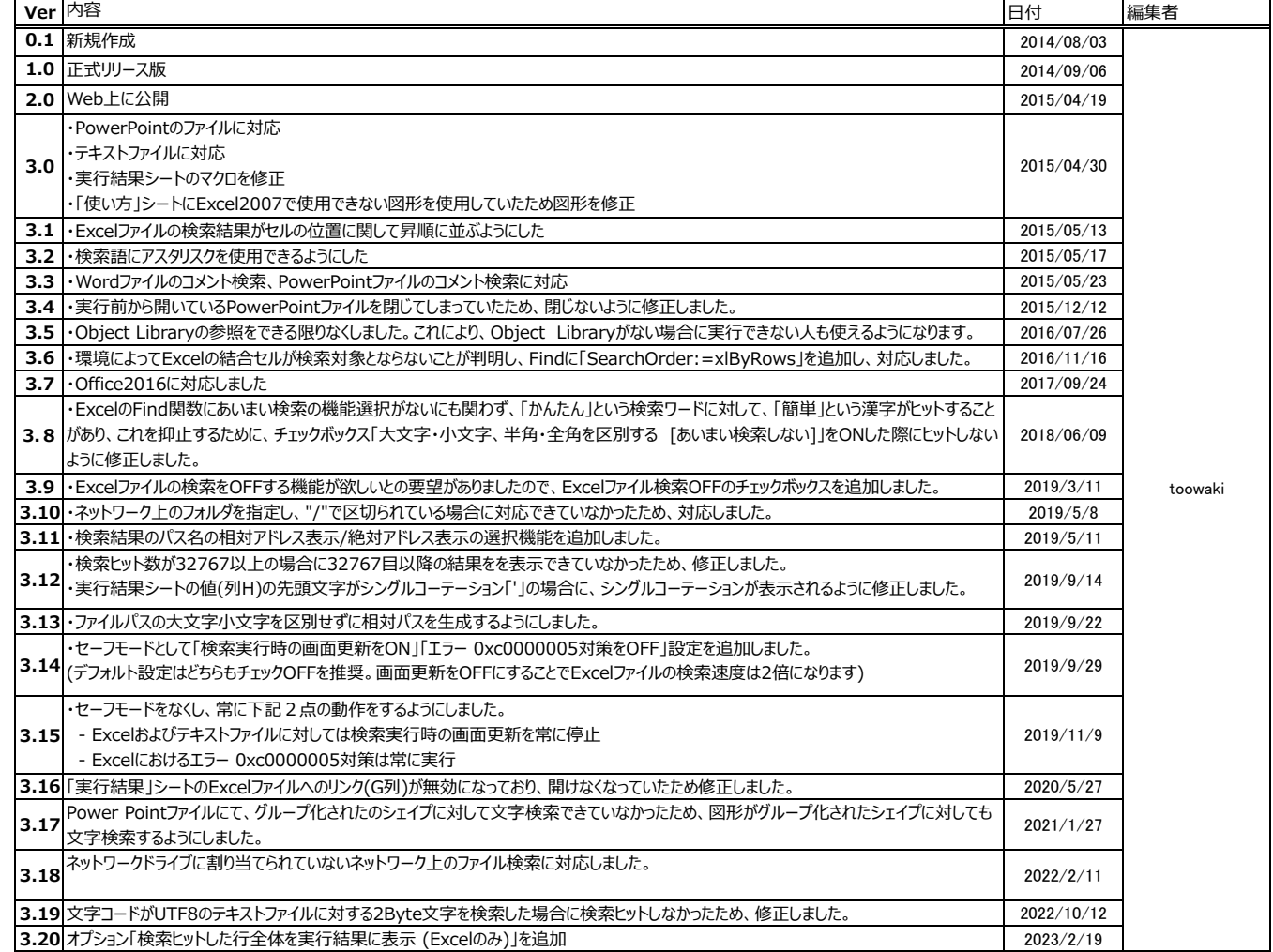